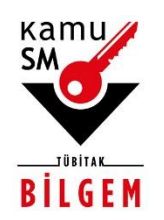

# **TÜBİTAK BİLGEM KAMU SERTİFİKASYON MERKEZİ**

# **ELEKTRONİK ONAY VERME TALİMATI**

**Doküman Kodu** TAL.01.04

**Revizyon No** 06

**Revizyon Tarihi** 05.08.2022

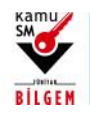

# **ELEKTRONİK ONAY VERME TALİMATI**

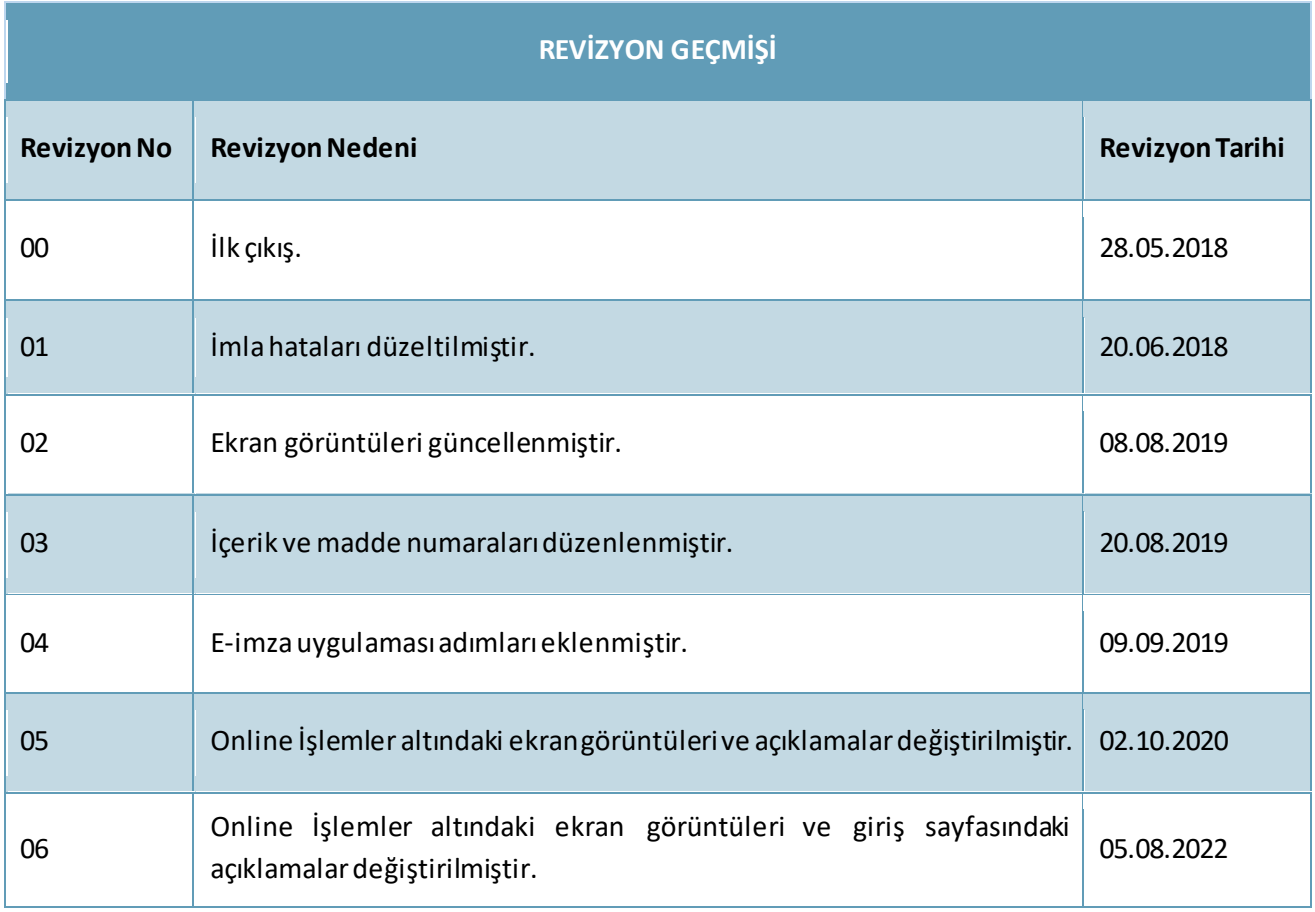

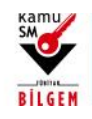

# ELEKTRONİK ONAY VERME TALİMATI

#### **ŞEKİLLER LİSTESİ**

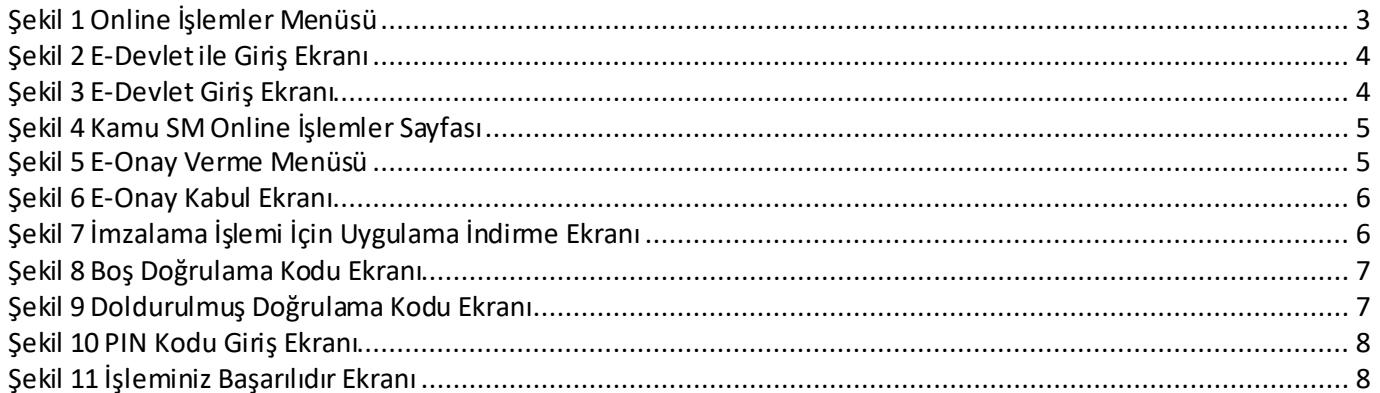

#### **İÇİNDEKİLER**

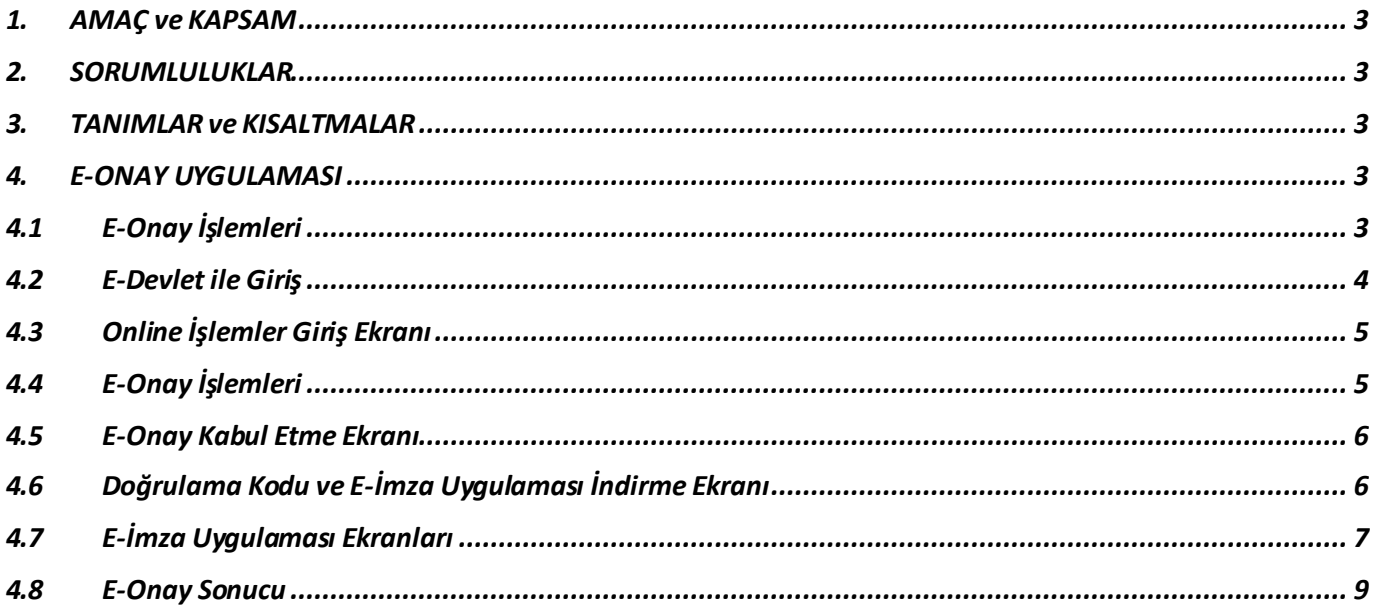

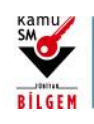

## **ELEKTRONİK ONAY VERME TALİMATI**

#### <span id="page-3-1"></span>**1. AMAÇ ve KAPSAM**

Bu süreç Kamu Sertifikasyon Merkezi'ne (Kamu SM) Nitelikli Elektronik Sertifika (NES) başvurusunda bulunan kişilerin, E-Onay sayesinde, elektronik imzalı onaylarının alınması koşuluyla, bundan sonra yapacağı NES başvurularında, imzalı başvuru formu göndermelerine gerek kalmaksızın e-imzalarının daha hızlı temin edilmesini sağlamak amacıyla hazırlanmıştır.

#### <span id="page-3-2"></span>**2. SORUMLULUKLAR**

Bu yönergenin uygulanmasından, koordinasyonundan ve takibinden Müşteri İlişkileri Birimi sorumludur.

#### <span id="page-3-3"></span>**3. TANIMLAR ve KISALTMALAR**

**Elektronik Onay (E-Onay):** Elektronik İmza başvurularının hızlandırılması için elektronik imza olmadığında ıslak imzalı evrak gönderimine gerek kalmadan e-onaylı başvuru yapabilmek için kullanılan işlemdir.

**Online İşlemler:** Kamu SM'nin sunduğu ürün ve hizmetlerleilgili işlemlerin yapılabileceği online şubedir.

#### <span id="page-3-4"></span>**4. E-ONAY UYGULAMASI**

#### <span id="page-3-5"></span>**4.1 E-Onay İşlemleri**

[www.kamusm.gov.tr](http://www.kamusm.gov.tr/) Kamu SM ana sayfasında yer alan "Online İşlemler"butonuna tıklanarak,açılan menüdegelen Giriş seçeneği tıklanır.

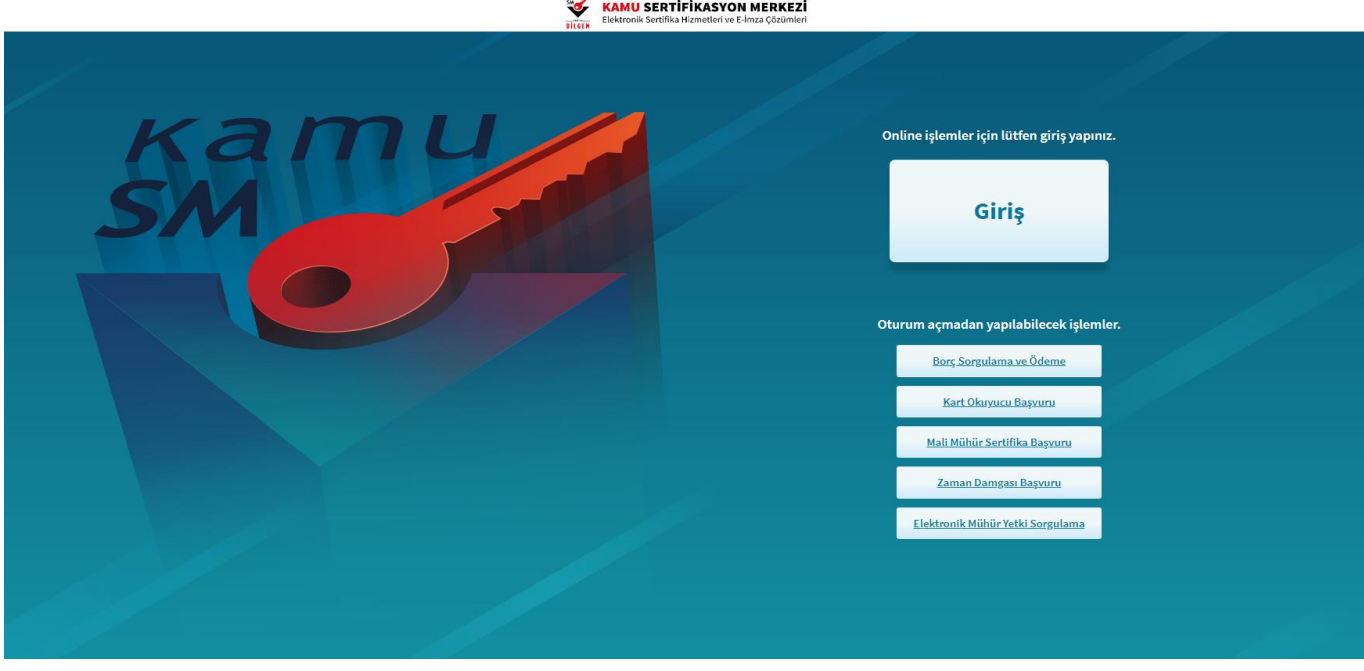

**Şekil 1 Online İşlemler Menüsü**

<span id="page-3-0"></span>3/905.08.2022 **TÜBİTAK BİLGEM - KAMU SERTİFİKASYON MERKEZİ** TAL.01.04

Uyarı: Kamu SM dosya sunucudan erişilen elektronik kopyalar güncel ve kontrollü olup, diğer baskılar kontrolsüz kopyadır.

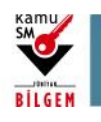

# **ELEKTRONİK ONAY VERME TALİMATI**

#### <span id="page-4-2"></span>**4.2 E-Devlet ile Giriş**

Giriş butonuna tıklandığında sayfa kimlik doğrulama amacıyla e-Devlet Kapısı'na yönlendirilir.

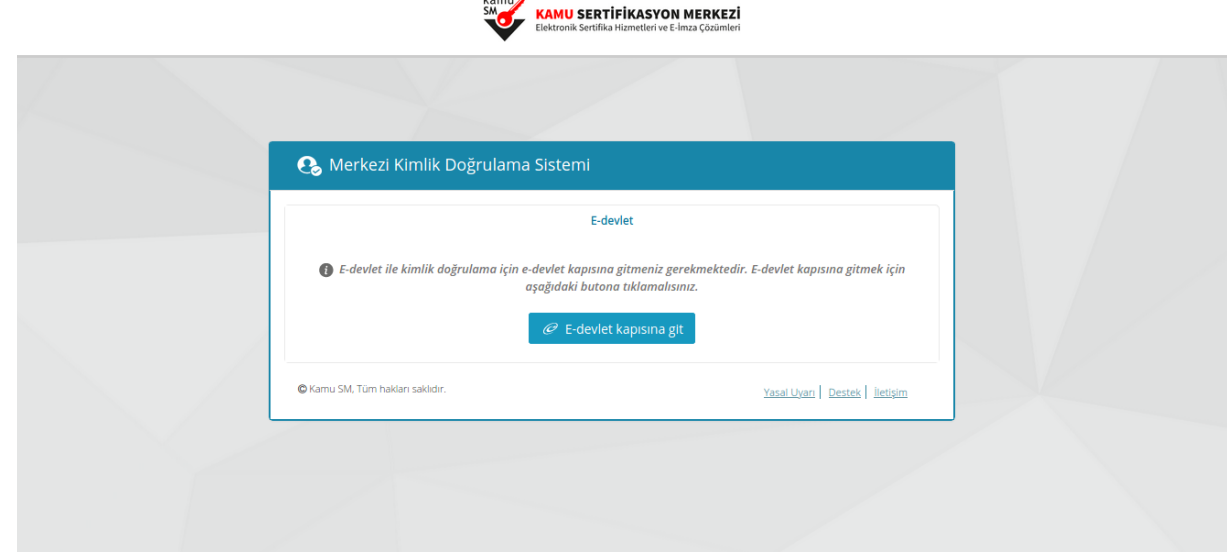

#### **Şekil 2 E-Devlet ile Giriş Ekranı**

<span id="page-4-0"></span>E-Devlet Kapısı üzerinden sunulan yöntemlerden biri tercih edilerek giriş yapılır.

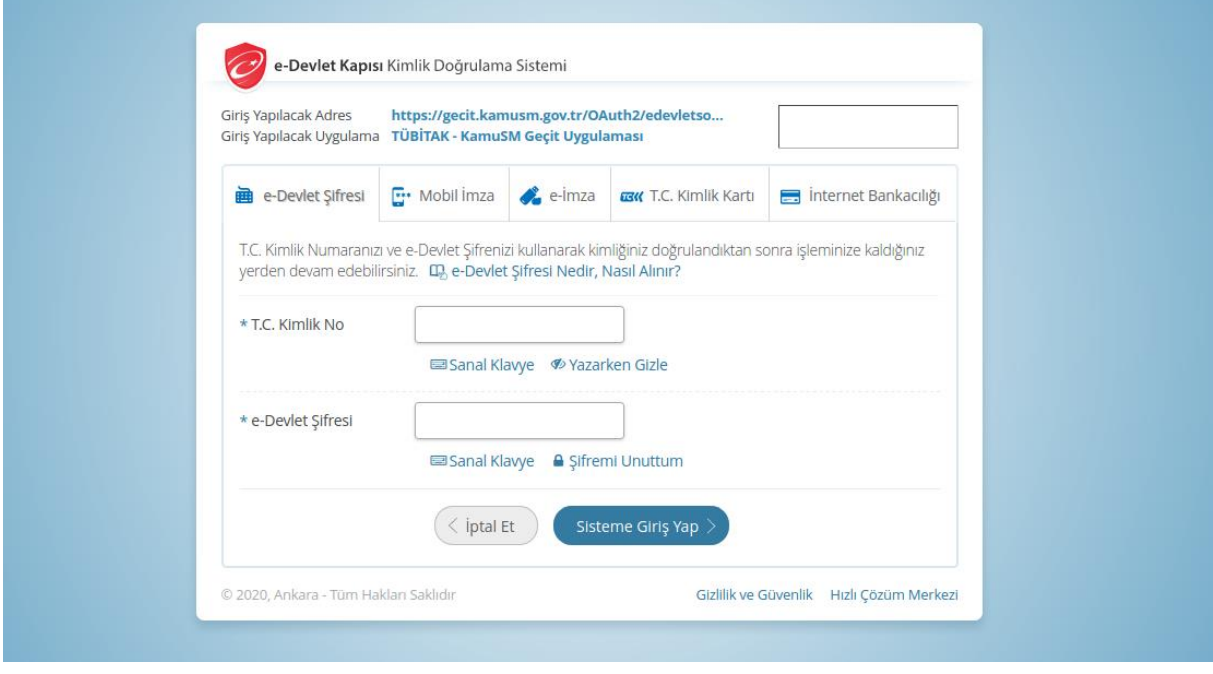

#### **Şekil 3 E-Devlet Giriş Ekranı**

<span id="page-4-1"></span>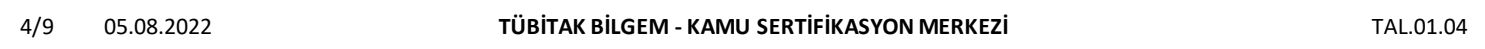

Uyarı: Kamu SM dosya sunucudan erişilen elektronik kopyalar güncel ve kontrollü olup, diğer baskılar kontrolsüz kopyadır.

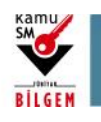

# **ELEKTRONİK ONAY VERME TALİMATI**

### <span id="page-5-2"></span>**4.3 Online İşlemler Giriş Ekranı**

Sayfaya giriş yapıldığında NES İşlemleri menüsüne tıklanır.

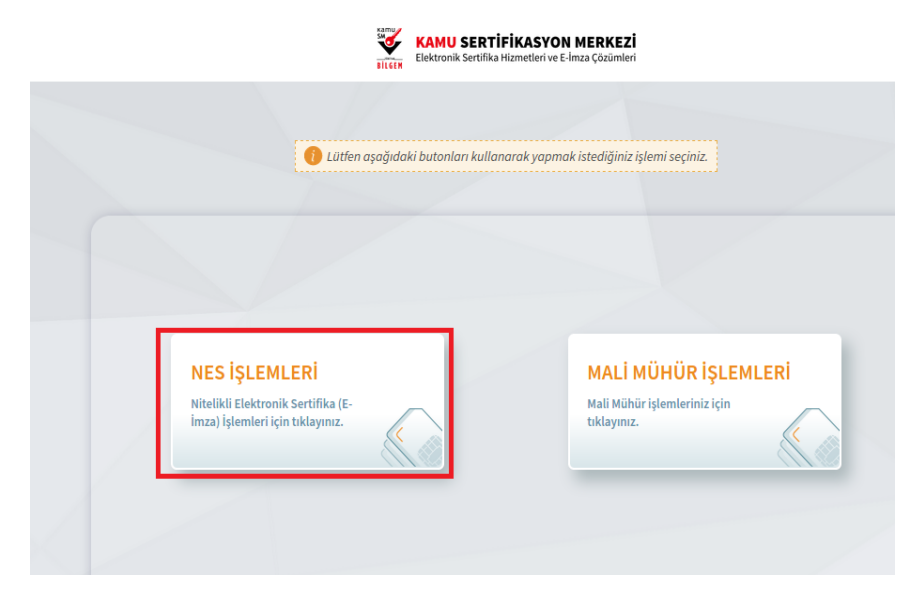

#### **Şekil 4 Kamu SM Online İşlemler Sayfası**

### <span id="page-5-3"></span><span id="page-5-0"></span>**4.4 E-Onay İşlemleri**

E-Onay İşlemleri menüsüne tıklanır.

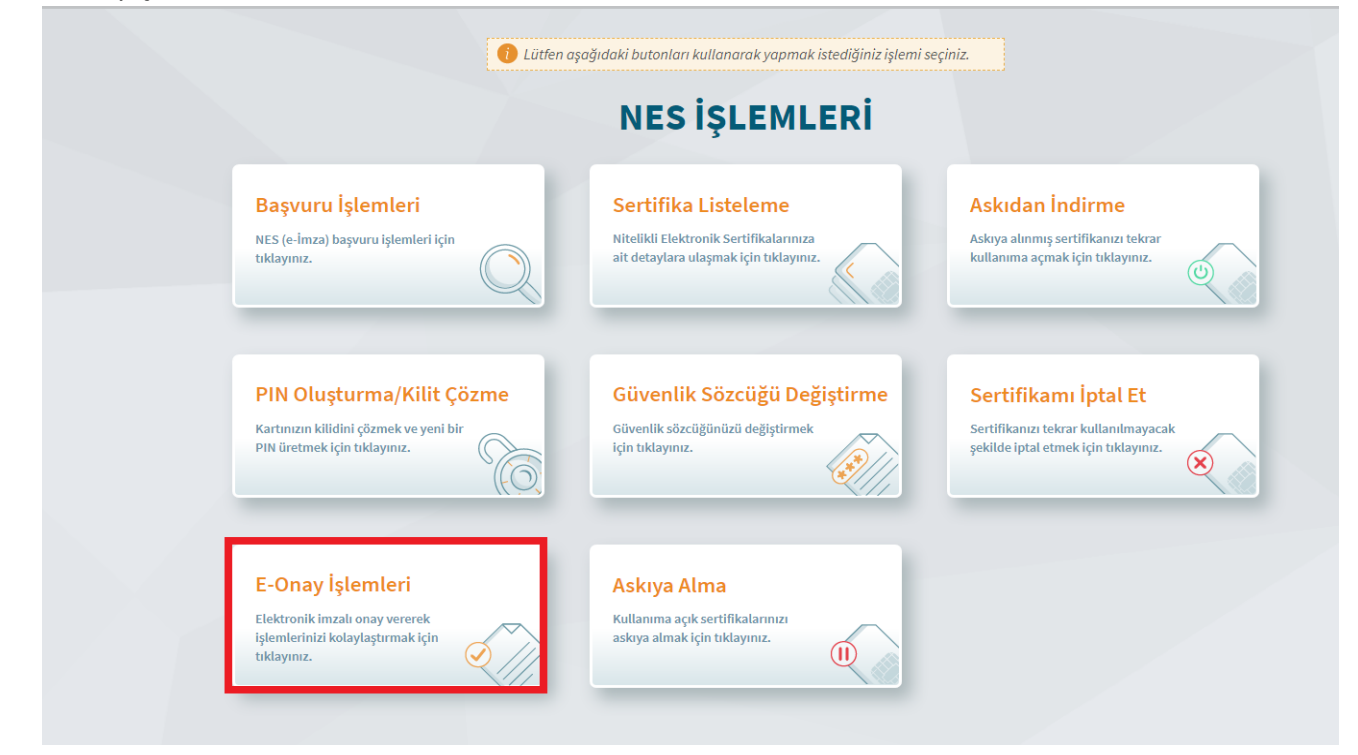

**Şekil 5 E-Onay Verme Menüsü**

<span id="page-5-1"></span>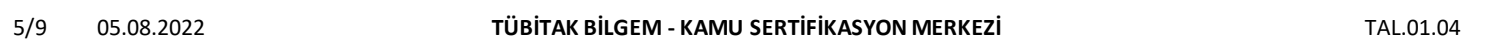

Uyarı: Kamu SM dosya sunucudan erişilen elektronik kopyalar güncel ve kontrollü olup, diğer baskılar kontrolsüz kopyadır.

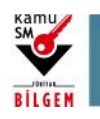

## **ELEKTRONİK ONAY VERME TALİMATI**

#### <span id="page-6-2"></span>**4.5 E-Onay Kabul Etme Ekranı**

İlgili açıklamalar okunarak E-Onayı kabul etmek için Devam butonuna tıklanır.

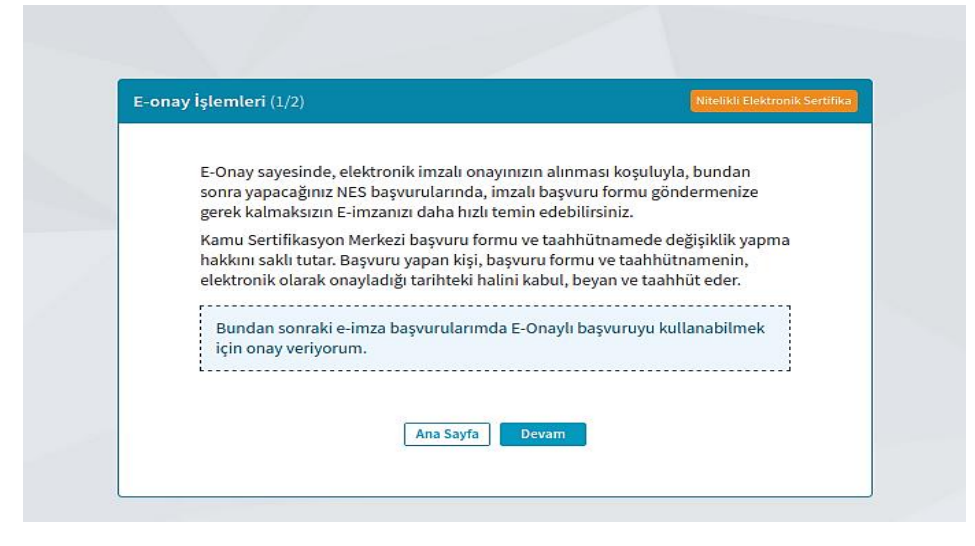

**Şekil 6 E-Onay Kabul Ekranı**

#### <span id="page-6-3"></span><span id="page-6-0"></span>**4.6 Doğrulama Kodu ve E-İmza Uygulaması İndirme Ekranı**

Ekranda belirtilen maddelertakip edilerek E-imza Uygulaması indirilir ve doğrulama kodu kopyalanarak indirilen uygulamayı çift tıklayarak uygulamanın açılmasıbeklenir.

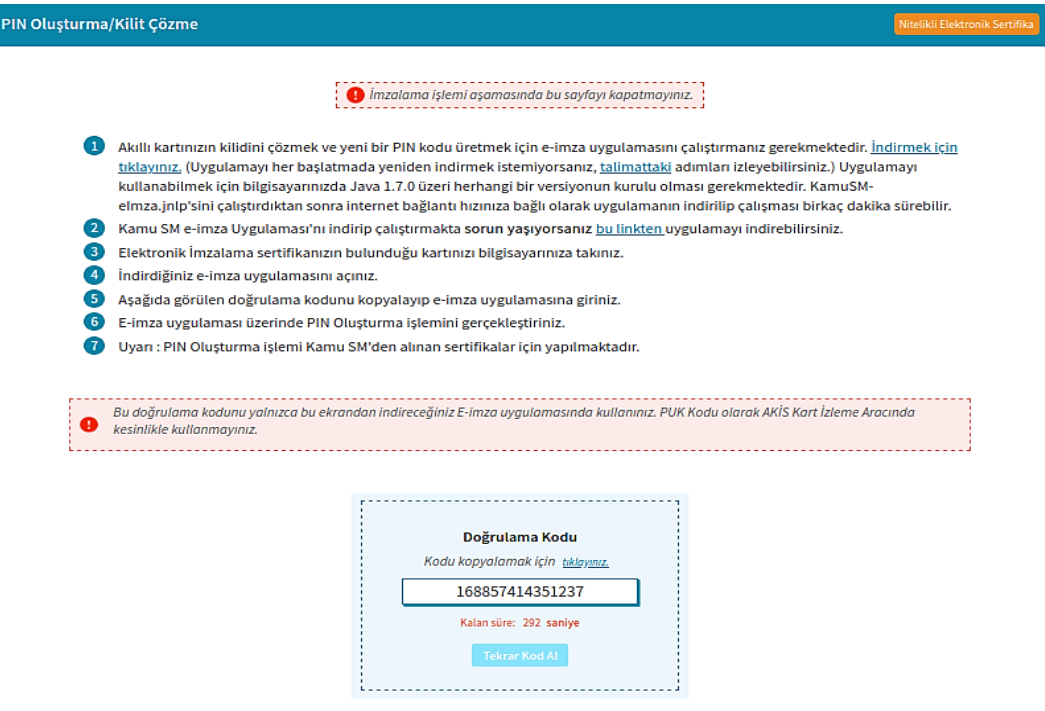

**Şekil 7 İmzalama İşlemi İçin Uygulama İndirme Ekranı**

<span id="page-6-1"></span>

| TÜBİTAK BİLGEM - KAMU SERTİFİKASYON MERKEZİ<br>TAL.01.04 |
|----------------------------------------------------------|
|                                                          |

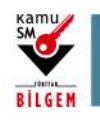

**ELEKTRONİK ONAY VERME TALİMATI**

## <span id="page-7-2"></span>**4.7 E-İmza Uygulaması Ekranları**

E-İmza Uygulaması'nın açılması beklenir.

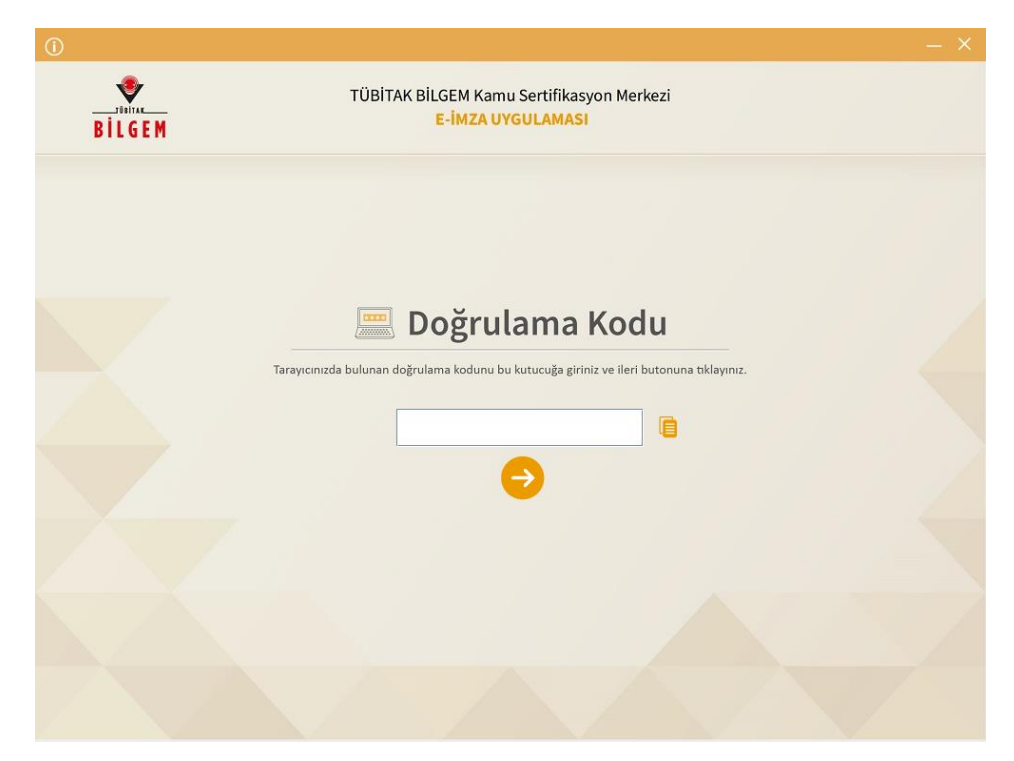

#### **Şekil 8 Boş Doğrulama Kodu Ekranı**

<span id="page-7-0"></span>Kopyalanan doğrulama kodu E-imza Uygulaması'nda aşağıdaki alana yapıştırılır ve "ileri" tuşuna basılır.

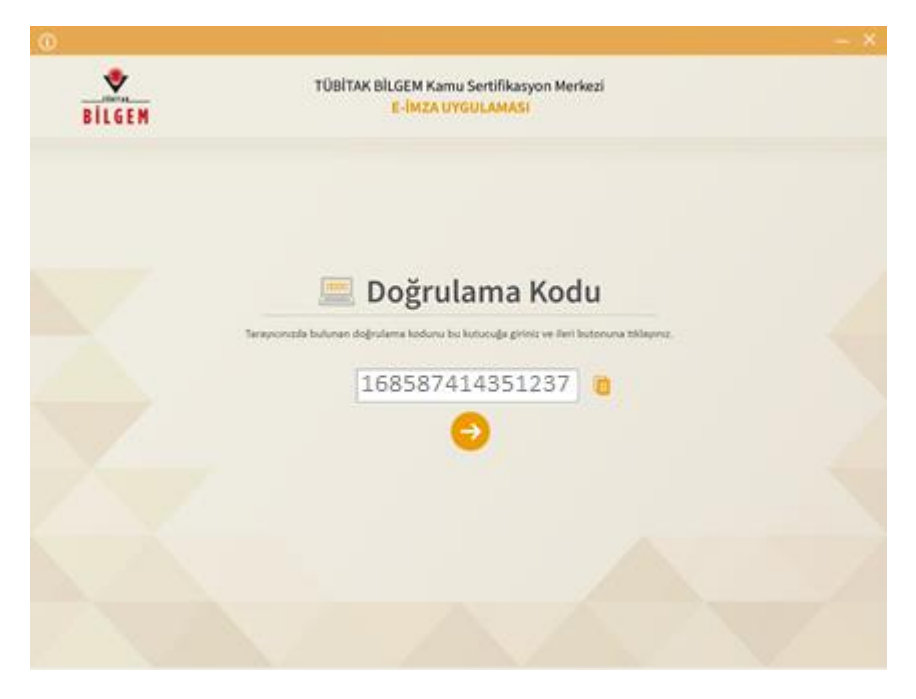

**Şekil 9 Doldurulmuş Doğrulama Kodu Ekranı**

<span id="page-7-1"></span>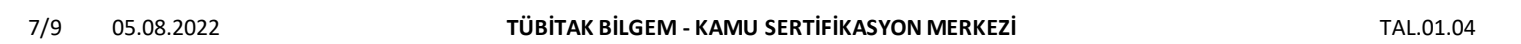

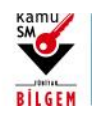

# **ELEKTRONİK ONAY VERME TALİMATI**

Sertifika seçimi alanından, sertifika seçimi yapılır. Sertifika seçimi tamamlandıktan sonra PIN Kodu girilir ve "İmzala"butonuna tıklanır.

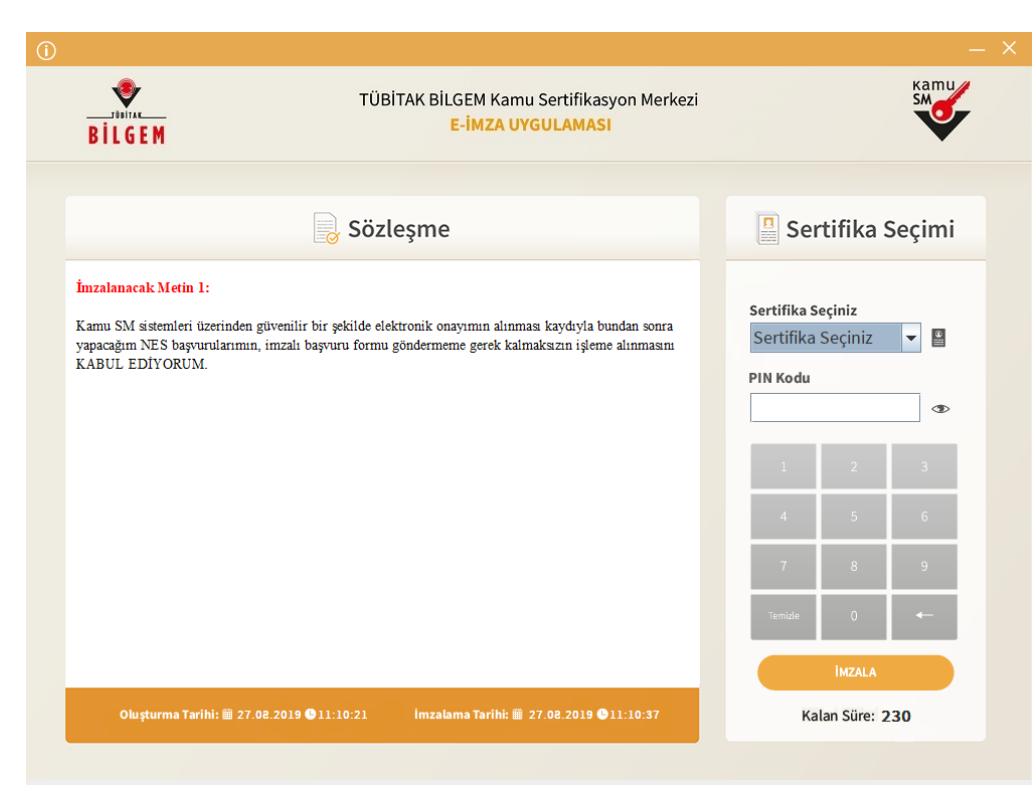

#### **Şekil 10 PIN Kodu Giriş Ekranı**

<span id="page-8-0"></span>Giriş işlemini onaylayan ekran geldikten sonra "Uygulamayı Kapat" tuşuna basılır.

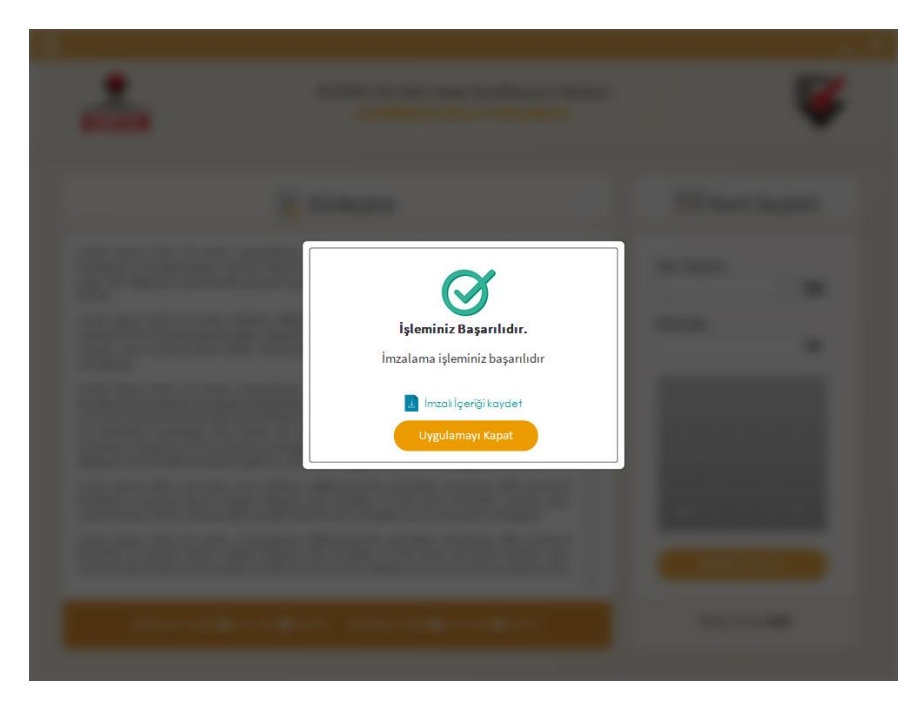

**Şekil 11 İşleminiz Başarılıdır Ekranı**

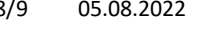

<span id="page-8-1"></span>8/905.08.2022 **TÜBİTAK BİLGEM - KAMU SERTİFİKASYON MERKEZİ** TAL.01.04

Uyarı: Kamu SM dosya sunucudan erişilen elektronik kopyalar güncel ve kontrollü olup, diğer baskılar kontrolsüz kopyadır.

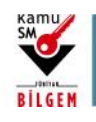

# **ELEKTRONİK ONAY VERME TALİMATI**

#### <span id="page-9-0"></span>**4.8 E-Onay Sonucu**

Online İşlemler sayfasında başarılısonucu görüldüğünde işlem tamamlanmıştır.

**Elektronik imza ile bir kez onay verildikten sonra talep edilecek tüm Nitelikli Elektronik Sertifika (NES) başvurularında, kullanıcılar başvuru formunu E-onaylı olarak doldurabilecektir.** E-onaylı doldurulan formlar Kamu SM sistemlerine otomatik olarak ulaşacak ve akabinde elektronik sertifikaları üretilerek kurye ile adreslerine gönderilecektir.

(Yenileme başvuru türü ile yapılan başvurularda sertifika bitiş tarihine 2 (iki) ay kala üretim yapılabilmektedir. Eonaylı doldurulan formun talebi üretim tarihine kadar sistemimizde bekletilecektir.)

9/905.08.2022 **TÜBİTAK BİLGEM - KAMU SERTİFİKASYON MERKEZİ** TAL.01.04